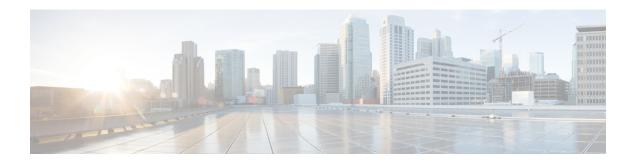

# **Installing a Blade Server**

This chapter contains the following sections:

- Installing a Half-width Blade Server, on page 1
- Server Configuration, on page 2
- Powering Off a Blade Server Using the Power Button, on page 3
- Removing a Blade Server, on page 4
- Server Troubleshooting, on page 4

# **Installing a Half-width Blade Server**

## Before you begin

The blade server must have its cover installed before installing the server into the chassis to ensure adequate airflow.

### **Procedure**

**Step 1** Grasp the front of the blade server and place your other hand under the blade to support it.

Figure 1: Positioning a Blade Server in the Chassis

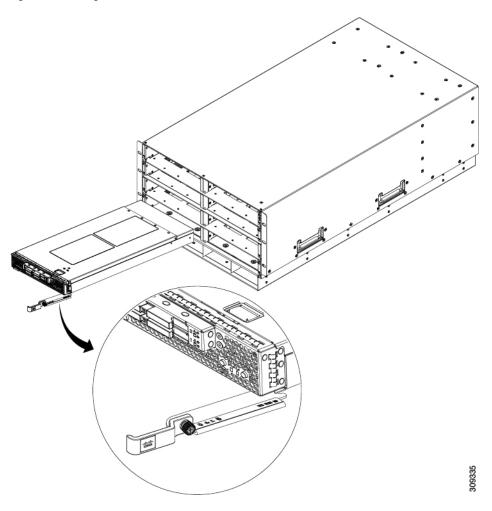

- **Step 2** Open the ejector lever in the front of the blade server.
- **Step 3** Gently slide the blade into the opening until you cannot push it any farther.
- **Step 4** Press the ejector so that it catches the edge of the chassis and presses the blade server all the way in.
- **Step 5** Tighten the captive screw on the front of the blade to no more than 3 in-lbs. Tightening only with bare fingers is unlikely to lead to stripped or damaged captive screws.

Assuming the server chassis is already discovered by UCS Manager, the blade will be auto discovered whenever it is inserted.

# **Server Configuration**

Cisco UCS blade servers can be configured and managed using the following UCS management software interfaces.

### **Cisco Intersight Managed Mode**

Cisco UCS blade servers can be configured and managed using the Cisco Intersight management platform in Intersight Managed Mode (Cisco Intersight Managed Mode). For details, see the *Cisco Intersight Managed Mode Configuration Guide*, which is available at the following URL: https://www.cisco.com/c/en/us/td/docs/unified\_computing/Intersight/b\_Intersight\_Managed\_Mode\_Configuration\_Guide.html

### **Cisco UCS Manager**

Cisco UCS blade servers can be configured and managed using Cisco UCS Manager. For details, see the *Configuration Guide* for the version of Cisco UCS Manager that you are using. The configuration guides are available at the following URL:

http://www.cisco.com/en/US/products/ps10281/products\_installation\_and\_configuration\_guides\_list.html

## **Powering Off a Blade Server Using the Power Button**

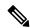

Note

The front panel power button is disabled by default to ensure that servers are decommissioned through the UCS management software interface before shutdown. If you prefer to shut down the server locally with the button, you can enable front power-button control in the UCS management software interface.

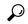

Tip

You can also shut down servers remotely using the UCS management software interface. For details, see the configuration guide for the version the UCS management software interface that you are using. The configuration guides are available at the URLs documented in Server Configuration, on page 2.

### **Procedure**

- **Step 1** If you are local to the server, check the color of the **Power Status** LED for each server in the chassis that you want to power off.
  - Green indicates that the server is running and must be shut down before it can be safely powered off. Go to Step 2.
  - Amber indicates that the server is already in standby mode and can be safely powered off. Go to Step 3.
- **Step 2** If you previously enabled front power-button control through the UCS management software interface, press and release the **Power** button, then wait until the **Power Status** LED changes to amber.

The operating system performs a graceful shutdown, and the server goes to standby mode.

**Caution** To avoid data loss or damage to your operating system, you should always invoke a graceful shutdown of the operating system.

**Step 3** (Optional) Although not recommended, if you are shutting down all blade servers in a chassis, you can disconnect the power cords from the chassis to completely power off the servers.

#### Caution

To avoid data loss or damage to your operating system, you should always invoke a graceful shutdown of the operating system.

The blade servers will power down. You can now perform additional tasks with the blades as needed, for example, replacing a blade.

## **Removing a Blade Server**

Using the UCS management software interface, decommission the server before physically removing the server. To remove a blade server from the chassis, follow these steps:

#### **Procedure**

- **Step 1** Loosen the captive screw on the front of the blade.
- **Step 2** Remove the blade from the chassis by pulling the ejector lever on the blade until it unseats the blade server.
- **Step 3** Slide the blade partially out of the chassis and place your other hand under the blade to support its weight.
- **Step 4** Once completely removed, place the blade on an antistatic mat or antistatic foam if you are not immediately reinstalling it into another slot.
- **Step 5** If the slot is to remain empty, install a blank faceplate (N20-CBLKB1) to maintain proper thermal temperature and keep dust out of the chassis.

## **Server Troubleshooting**

For general troubleshooting information, see the Cisco UCS Manager Troubleshooting Reference Guide.